# セキュアファイアウォール上のループバックイ ンターフェイスを使用したeBGPの設定

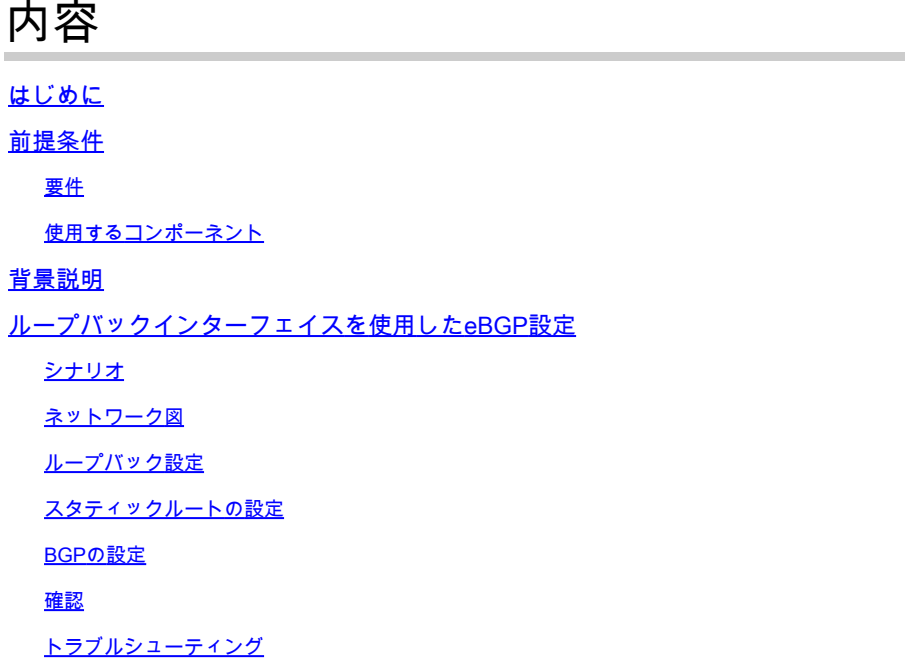

# はじめに

このドキュメントでは、Cisco Secure Firewallのループバックインターフェイスを使用して eBGPを設定する方法について説明します。

# 前提条件

要件

次の項目に関する専門知識があることが推奨されます。

• BGPプロトコル

BGPのループバックインターフェイスのサポートは、バージョン7.4.0で導入されました。これは 、Secure Firewall Management CenterおよびCisco Secure Firepower Threat Defenseに必要な最 小バージョンです。

使用するコンポーネント

- Secure Firewall Management Center for VMwareバージョン7.4.1
- 2 Cisco Secure Firepower Threat Defense for VMwareバージョン7.4.1

このドキュメントの情報は、特定のラボ環境にあるデバイスに基づいて作成されました。このド キュメントで使用するすべてのデバイスは、クリアな(デフォルト)設定で作業を開始していま す。本稼働中のネットワークでは、各コマンドによって起こる可能性がある影響を十分確認して ください。

## 背景説明

ボーダーゲートウェイプロトコル(BGP)は、拡張性、柔軟性、およびネットワークの安定性を提 供するExterior Gateway Protocol(EGP)標準パスベクタールーティングプロトコルです。同じ自律 システム(AS)を持つ2つのピア間のBGPセッションは、内部BGP(iBGP)と呼ばれます。異なる自 律システム(AS)を持つ2つのピア間のBGPセッションは、外部BGP(eBGP)と呼ばれます。

通常、ピア関係は、ピアに最も近いインターフェイスのIPアドレスで確立されますが、BGPセッ ションを確立するためにループバックインターフェイスを使用することは、BGPピア間に複数の パスが存在する場合にBGPセッションをダウンさせないために有用です。

注:このプロセスでは、eBGPピアでのループバックの使用について説明します。ただし、 iBGPピアでの同じプロセスであるため、参照として使用できます。

# ループバックインターフェイスを使用したeBGP設定

シナリオ

この設定では、ファイアウォールSFTD-1にIPアドレス10.1.1.1/32およびAS 64000のループバッ クインターフェイスがあり、ファイアウォールSFTD-2にIPアドレス10.2.2.2/32およびAS 64001のループバックインターフェイスがあります。両方のファイアウォールは、他方のファイ アウォールのループバックインターフェイスに到達するために外部インターフェイスを使用しま す(このシナリオでは、両方のファイアウォールで外部インターフェイスが事前に設定されてい ます)。

ネットワーク図

このドキュメントでは、次のネットワーク セットアップを使用します。

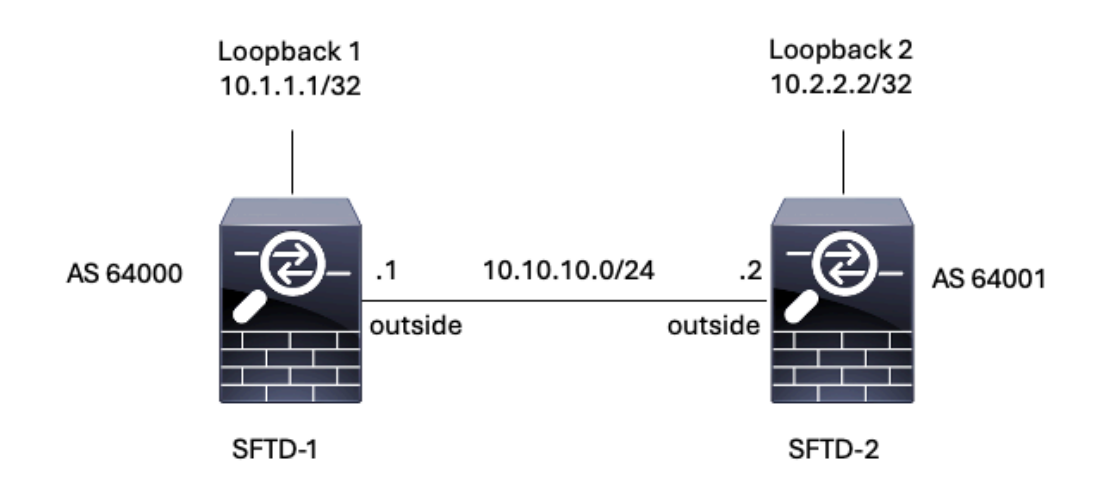

画像 1.シナリオ図

### ループバック設定

ステップ 1:Devices > Device Managementの順にクリックし、ループバックを設定するデバイ スを選択します。

ステップ 2: Interfaces > All Interfacesの順にクリックします。

ステップ 3: Add Interface > Loopback Interfaceの順にクリックします。

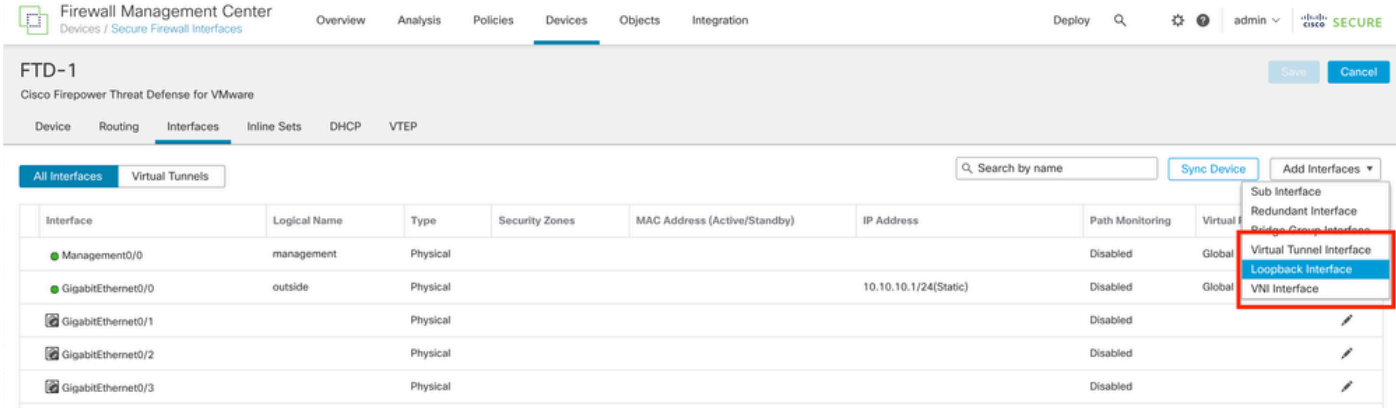

画像 2.インターフェイスループバックの追加

ステップ 4: Generalセクションで、ループバックの名前を設定し、Enabledボックスにチェック マークを入れて、Loopback IDを設定します。

# **Add Loopback Interface**

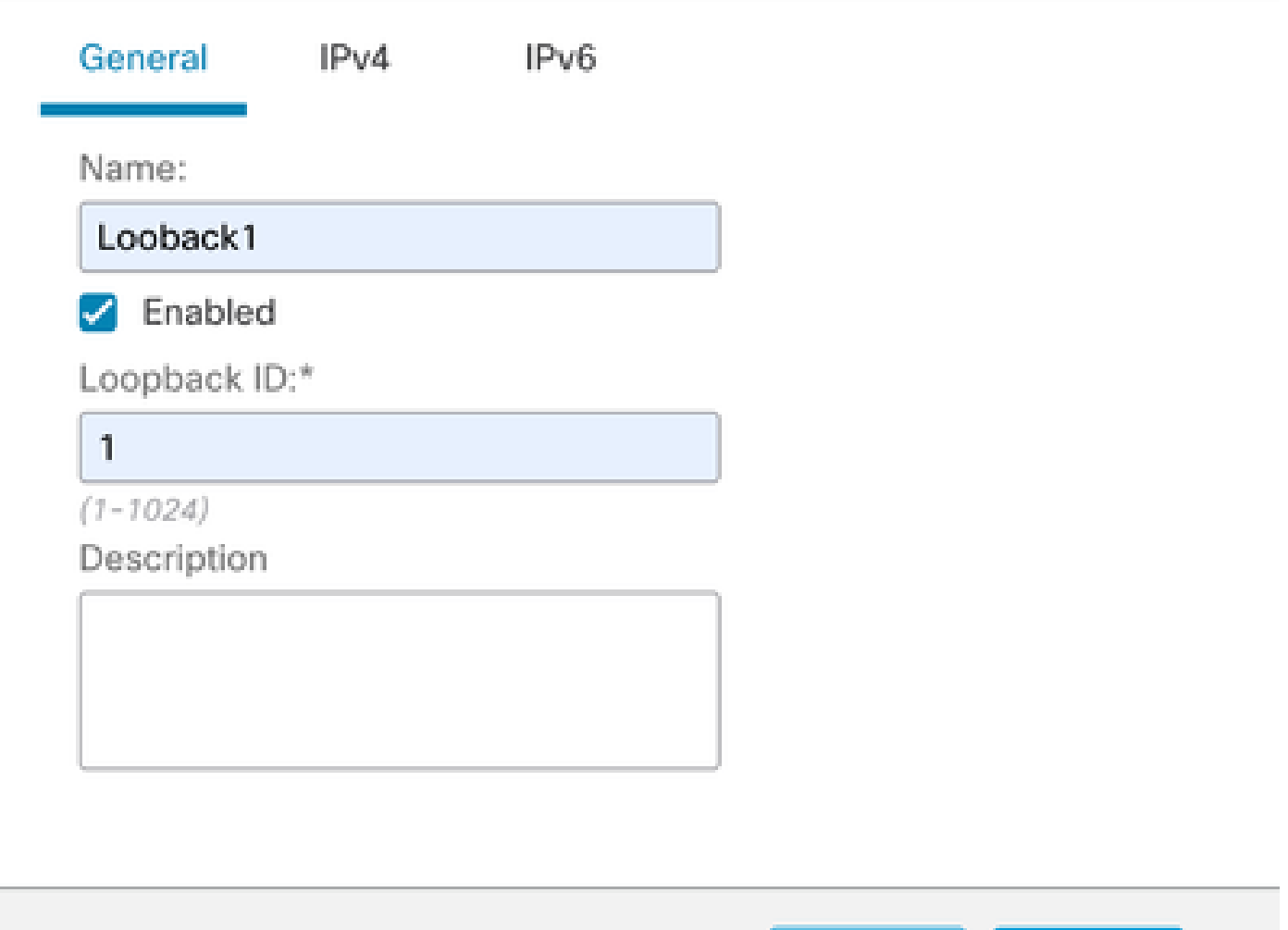

画像 3.基本的なループバックインターフェイス設定

ステップ 5:IPv4セクションのIP TypeセクションでUse Static IPオプションを選択し、ループバ ックIPを設定してから、OKをクリックして変更を保存します。

Cancel

**OK** 

# **Edit Loopback Interface**

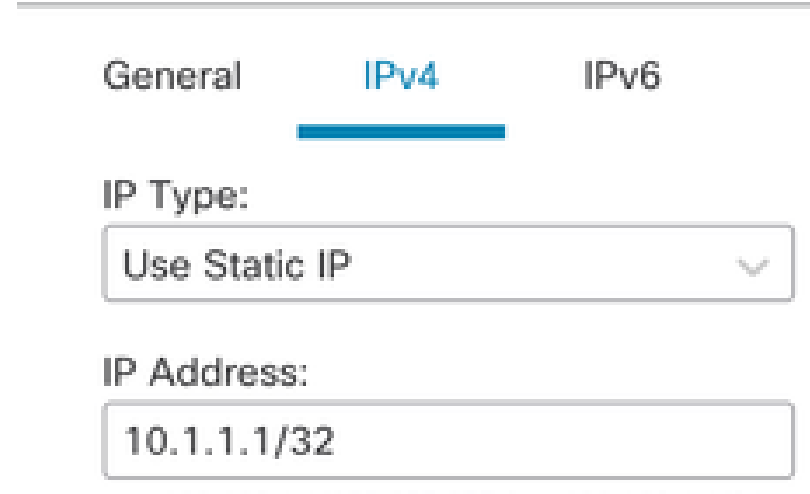

e.g. 192.168.1.1/255.255.255.0 or 192.168.1.1/24

Cancel OK.

図 4.ループバックIPアドレスの設定

### 手順 6:[Save] をクリックします。

![](_page_4_Picture_40.jpeg)

図 5.ループバックインターフェイス設定の保存

手順 7:2つ目のファイアウォールでこのプロセスを繰り返します。

![](_page_4_Picture_9.jpeg)

| Firewall Management Center<br>4đ<br>Devices / Secure Firewall Interfaces                                                              | Overview     | Analysis | Policies<br>Devices | Objects<br>Integration       |                       | ☆<br>$\alpha$<br>Deploy | $\bullet$<br>admin $\vee$ | cisco SECURE     |
|----------------------------------------------------------------------------------------------------|--------------|----------|---------------------|------------------------------|-----------------------|-------------------------|---------------------------|------------------|
| FTD-2<br>Cancel<br>Cisco Firepower Threat Defense for VMware<br>DHCP<br>VTEP<br>Routing<br><b>Inline Sets</b><br>Device<br>Interfaces |              |          |                     |                              |                       |                         |                           |                  |
| Virtual Tunnels<br>All Interfaces                                                                                                    |              |          |                     |                              | Q Search by name      |                         | <b>Sync Device</b>        | Add Interfaces v |
| Interface                                                                                                    | Logical Name | Type     | Security Zones      | MAC Address (Active/Standby) | <b>IP Address</b>     | Path Monitoring         | Virtual Router            |                  |
| Management0/0                                                                                                    | management   | Physical |                     |                              |                       | Disabled                | Global                    | $Q \leq$         |
| GigabitEthernet0/0                                                                                                    | outside      | Physical |                     |                              | 10.10.10.2/24(Static) | Disabled                | Global                    | v                |
| GigabitEthernet0/1                                                                                                    |              | Physical |                     |                              |                       | Disabled                |                           | ,                |
| GigabitEthernet0/2                                                                                                    |              | Physical |                     |                              |                       | Disabled                |                           | ,                |
| GigabitEthernet0/3                                                                                                    |              | Physical |                     |                              |                       | Disabled                |                           | v                |
| C Loopback1                                                                                                    | Looback2     | Loopback |                     |                              | 10.2.2.2/32(Static)   | Disabled                | Global                    | ۸ĩ               |

図 6.ピアのループバックインターフェイス設定

### スタティックルートの設定

スタティックルートは、ピアリングに使用されるリモートピアアドレス(ループバック)が目的 のインターフェイスを介して到達可能であることを確認するように設定する必要があります。

ステップ 1:Devices > Device Management の順にクリックし、スタティックルートを設定する デバイスを選択します。

ステップ2.Routing > Manage Virtual Routers > Static Routeの順にクリックし、Add Routeをクリ ックします。

![](_page_5_Picture_46.jpeg)

図 7.新しいスタティックルートの追加

手順 3:TypeのIPv4オプションをチェックします。Interfaceオプションでリモートピアのループ バックに到達するために使用する物理インターフェイスを選択してから、Gatewayセクションで 、ループバックに到達するためのネクストホップを指定します。

Edit Static Route Configuration

![](_page_6_Picture_18.jpeg)

#### Ensure that egress virtualrouter has route to that destination

![](_page_6_Picture_19.jpeg)

図 8.スタティックルートの設定

ステップ4. Available Networkセクションの横にあるアイコン(+)をクリックします。

Edit Static Route Configuration

![](_page_7_Picture_40.jpeg)

Ensure that egress virtualrouter has route to that destination

![](_page_7_Picture_41.jpeg)

![](_page_7_Picture_42.jpeg)

#### Metric:

11.

 $(1 - 254)$ 

![](_page_7_Picture_43.jpeg)

Route Tracking:

÷  $\overline{\mathbf{w}}$ 

![](_page_7_Picture_44.jpeg)

図 9.新しいネットワークオブジェクトの追加

ステップ5:参照用に名前を設定し、リモートピアのループバックのIPを設定して、保存します。

◉

# New Network Object

 $\boldsymbol{r}$ 

![](_page_8_Picture_17.jpeg)

図 10.スタティックルートでのネットワーク宛先の設定

ステップ 6:検索バーで作成した新しいオブジェクトを検索して選択し、Addをクリックしてか らOKをクリックします。

![](_page_9_Picture_42.jpeg)

Ensure that egress virtualrouter has route to that destination

Gateway

![](_page_9_Picture_43.jpeg)

Metric:

 $\mathbb T$ 

 $(1 - 254)$ 

![](_page_9_Picture_44.jpeg)

Route Tracking:

y.

![](_page_9_Picture_11.jpeg)

図 11.スタティックルートでのネクストホップの設定

手順 7:[Save] をクリックします。

0

![](_page_10_Picture_38.jpeg)

図 12.スタティックルートインターフェイス設定の保存

### ステップ 8:2つ目のファイアウォールでこのプロセスを繰り返します。

![](_page_10_Picture_39.jpeg)

図 13.ピアでのスタティックルートの設定

### BGPの設定

ステップ 1:Devices > Device Managementの順にクリックし、BGPをイネーブルにするデバイ スを選択します。

ステップ2. Routing > Manage Virtual Routers > General Settingsの順にクリックし、BGPをクリ ックします。

手順 3:Enable BGPボックスにチェックマークを入れてから、ファイアウォールのローカル ASをAS Numberセクションで設定します。

![](_page_11_Picture_27.jpeg)

図 14.BGPをグローバルに有効にする

### ステップ4.Saveボタンをクリックして、変更を保存します。

![](_page_11_Picture_28.jpeg)

図 15.BGP有効化の変更の保存

ステップ 5:Manage Virtual Routersセクションで、BGP オプションに移動し、IPv4をクリック します。

手順 6:Enable IPv4ボックスにチェックマークを入れてから、Neighborをクリックし、+ Addを クリックする。

![](_page_12_Picture_36.jpeg)

図 16.新しいBGPピアの追加

手順 7:「IP Address」セクションでリモートピアのIPアドレスを設定し、「Remote AS」セク ションでリモートピアのASを設定して、「Enable address」ボックスにチェックマークを入れま す。

ステップ 8:Update Source セクションでローカルインターフェイスループバックを選択します

۰

Edit Neighbor

 $\circ$ 

![](_page_12_Picture_37.jpeg)

図 17.基本的なBGPピアパラメータ

注:Update Source オプションにより、neighbor update-source コマンドがイネーブルにな り、(ループバックを含む)動作しているすべてのインターフェイスを許可するために使用 されます。このコマンドは、TCP接続を確立するために指定できます。

ステップ 9:Advancedをクリックし、TTL Hopsオプションに番号2を設定して、OKをクリック します。

œ.

Edit Neighbor

![](_page_13_Picture_44.jpeg)

図 18.TTLsホップ番号の設定

注:TTL Hops オプションによりebgp-multihop コマンドがイネーブルになります。このコマ ンドを使用してTTL値を変更すると、直接接続されていない外部BGPピア、または直接接続 されたインターフェイス以外のインターフェイスを持つ外部BGPピアにパケットが到達で きるようになります。

ステップ 10:Saveをクリックして、変更を展開します。

![](_page_14_Picture_55.jpeg)

図 19.BGP設定の保存

# ステップ 112つ目のファイアウォールでこのプロセスを繰り返します。

![](_page_14_Picture_56.jpeg)

図 20.ピアでのBGPの設定

#### 確認

ステップ 1:ループバックとスタティックルートの設定を確認し、pingテストを使用してBGPピ ア間の接続を確認します。

show running-config interface interface\_name (隠しコマンド)

show running-config route

show destination\_ip(宛先IPの表示)

![](_page_14_Picture_57.jpeg)

![](_page_15_Picture_156.jpeg)

ステップ 2:BGP設定を確認し、BGPピアリングが確立されていることを確認します。

```
show running-config router bgpコマンド
```

```
show bgp neighbors (隠しコマンド)
```
show bgp summary

![](_page_15_Picture_157.jpeg)

![](_page_16_Picture_160.jpeg)

# トラブルシューティング

処理中に問題が発生した場合は、次の記事を参照してください。

•Border Gateway Protocol(BGP)

翻訳について

シスコは世界中のユーザにそれぞれの言語でサポート コンテンツを提供するために、機械と人に よる翻訳を組み合わせて、本ドキュメントを翻訳しています。ただし、最高度の機械翻訳であっ ても、専門家による翻訳のような正確性は確保されません。シスコは、これら翻訳の正確性につ いて法的責任を負いません。原典である英語版(リンクからアクセス可能)もあわせて参照する ことを推奨します。